# Cartilha de Orientação ao(à) Supervisor(a) de Estágio

## **Apresentação**

EST

**PORTAL** 

**DO** 

O Portal do Estágio, sistema de desenvolvimento próprio do TJMG, é fruto de uma parceria entre a Coordenação de Seleção e Acompanhamento de Estagiários - COEST e a Coordenação de Análise e Integração de Sistemas Administrativos Informatizados - CORASA, que tem como objetivo proporcionar maior autonomia aos(às) supervisores(as) de estágio e estagiários(as) do TJMG.

Por meio do Portal do Estágio o(a) supervisor(a) de estágio poderá acompanhar o espelho de ponto dos(as) estagiários(as), cadastrar recessos, acompanhar o dia de prova, assim como nas funcionalidades já existentes, mas, agora, tudo em um único sistema e de cara nova!

Por sua vez, o(a) estagiário(a), com a evolução do Portal, registrará sua frequência de forma eletrônica e as anomalias também serão tratadas diretamente no sistema.

O Portal do Estágio trará agilidade e transparência para a gestão da frequência dos(as) estagiários(as) do Tribunal de Justiça.

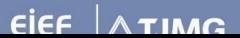

## **Sumário**

## 1. Portal do Estágio

- 1.1. Objetivos e funcionalidades
- 1.2. Orientações gerais
- 1.3. Em breve

### 2. Ações do(a) supervisor(a) no Portal do Estágio

- 2.1. Acesso ao Portal do Estágio
- 2.2. Consulta aos estagiários(as) cadastrados(as)
- 2.3. Consulta ao espelho de ponto
- 2.4. Lançamento de recesso
- 2.5. Consulta aos dias de prova cadastrados
- 2.6. Cadastro de dispensa de ponto
- 2.7. Cadastro de afastamentos
- 2.8. Cadastro de supervisor(a) de estágio temporário(a)

## 3. Ações do(a) estagiário(a) no Portal do Estágio

- 3.1. Consulta aos dados pessoais e aos dados do(a) supervisor(a) cadastrado(a)
- 3.2. Consulta ao espelho de ponto
- 3.3. Consulta aos dias de recesso cadastrados
- 3.4. Cadastro de dia de prova
- 3.5. Atualização cadastral
- 3.6. Emissão de declaração com os valores de bolsa de estágio e auxílio transporte

## 4. E-mail encaminhado pelo Portal do Estágio

5. Dúvidas?

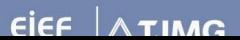

# **1) Portal do Estágio**

## **1.1. Objetivos e funcionalidades**

A concepção do Portal do Estágio foi motivada na autonomia dos(as) supervisores(as) de estágio e dos(as) estagiários(as) para o registro e acompanhamento da frequência de estágio por meio de um único sistema, mais atual e acessível.

O Portal do Estágio dispõe de dois perfis de acesso, sendo um destinado ao supervisor(a) de estágio e o outro destinado ao estagiário(a).

Hoje, o acesso do(a) supervisor de estágio conta com as seguintes funcionalidades:

- Consulta aos dados pessoais e aos dados dos(as) estagiários(as) supervisionados;
- Consulta ao espelho de ponto;
- Lançamento de recesso;
- Consulta aos dias de prova cadastrados pelo(a) estagiário(a);
- Cadastro de dispensa de ponto;
- Cadastro de afastamentos;
- Cadastro de supervisor(a) de estágio temporário.

Já o acesso do(a) estagiário(a) conta com as funções de:

- Consulta aos dados pessoais e aos dados do(a) supervisor(a) cadastrado(a);
- Consulta ao espelho de ponto;
- Consulta aos dias de recesso cadastrados;
- Cadastro de dia de prova;
- Atualização cadastral;
- Emissão de declaração de estágio com os valores de bolsa de estágio e auxílio transporte.

## **1.2. Orientações Gerais**

- 1. Para a correta utilização do Portal do Estágio é necessário que o(a) supervisor(a) de estágio e o(a) estagiário(a) estejam bem alinhados em relação aos tipos de lançamentos e ao perfil responsável por cada um deles.
- 2. Antes da realização de quaisquer lançamentos no Portal do Estágio é fundamental que os combinados sejam firmados entre o(a) supervisor(a) de estágio e o(a) estagiário(a).
- 3. O Portal do Estágio tem como objetivo a autonomia do(a) supervisor(a) de estágio e do(a) estagiário(a), mas não impede que a COEST atue em lançamentos de frequência, caso necessário.
- 4. O(a) supervisor(a) de estágio e o(a) estagiário(a) poderão realizar lançamentos de frequência referente ao período vigente do ponto.

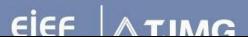

5. Não é possível que o(a) supervisor(a) de estágio e o(a) estagiário(a) realizem lançamentos retroativos no Portal do Estágio. Nesses casos a COEST deverá ser acionada por meio de processo SEI. Não serão recebidos quaisquer documentos por meio de e-mail.

## **1.3. Em Breve**

A inauguração do Portal do Estágio com as funcionalidades mencionadas acima é apenas o início de um projeto ainda maior. Em breve, serão implantadas novas versões do sistema contendo novas funcionalidades, proporcionando ainda mais autonomia para os(as) supervisores(as) de estágio e para os(as) estagiários(as). Essas implantações ocorrerão gradativamente, na medida em que forem sendo concluídas pelas equipes da CORASA e da COEST.

A partir das novas versões do sistema será possível:

- Registrar os pontos de entrada e saída da jornada de estágio
- Alteração de ponto;
- Cadastrar suspensão de estágio.

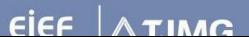

# 2) Ações do(a) Supervisor(a) no Portal do Estágio

### **2.1. Acesso ao Portal do Estágio**

O acesso ao Portal do Estágio é realizado por meio da Rede TJMG.

Aviso! Para realizar o login na Rede TJMG é necessário que o(a) usuário(a) já tenha realizado o autocadastramento na Rede.

Para acessar o novo Portal do Estágio, basta seguir o passo a passo abaixo:

- 1. Abrir o seu navegador de preferência
- 2. Acessar o endereço eletrônico: <https://rede.tjmg.jus.br/rede-tjmg/>
	- a. Na tela de login preencher o seu número de matrícula e sua senha cadastrada

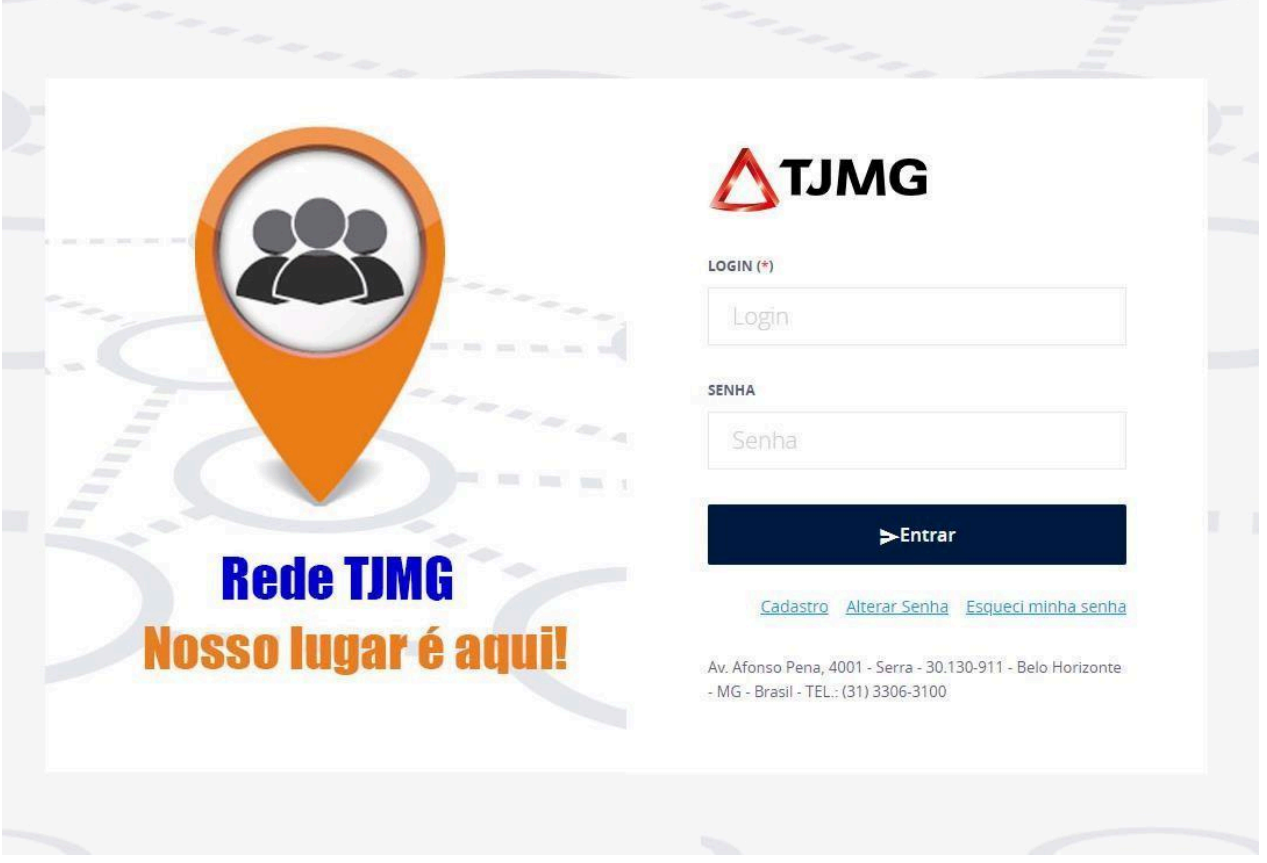

**Alerta!** O número de matrícula deve ser incluído considerando a letra identificadora do tipo de matrícula. Ex.: E0123456; T0123456; F0123456.

b. Clicar em "Entrar"

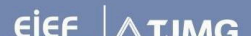

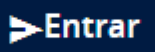

3. No Menu inicial, passar o cursor do mouse na aba "Pessoal"

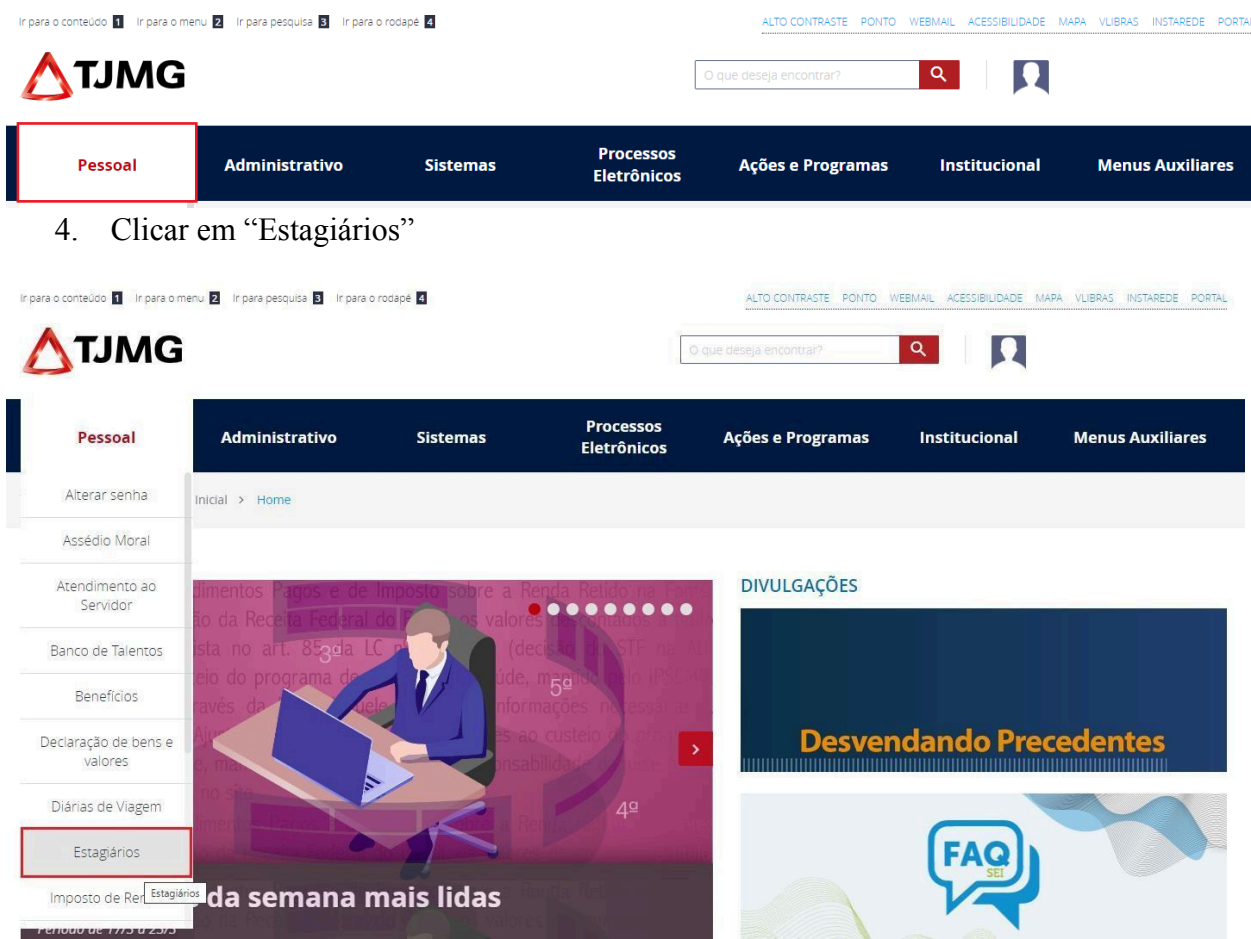

5. Na página "Estagiários", clicar em "Portal do Estágio"

Neste momento, você será direcionado para uma nova tela de login, mas desta vez para acessar o Portal do Estágio:

a. Na tela de login preencher o seu número de matrícula e sua senha cadastrada, conforme a orientação do item 2.a. acima

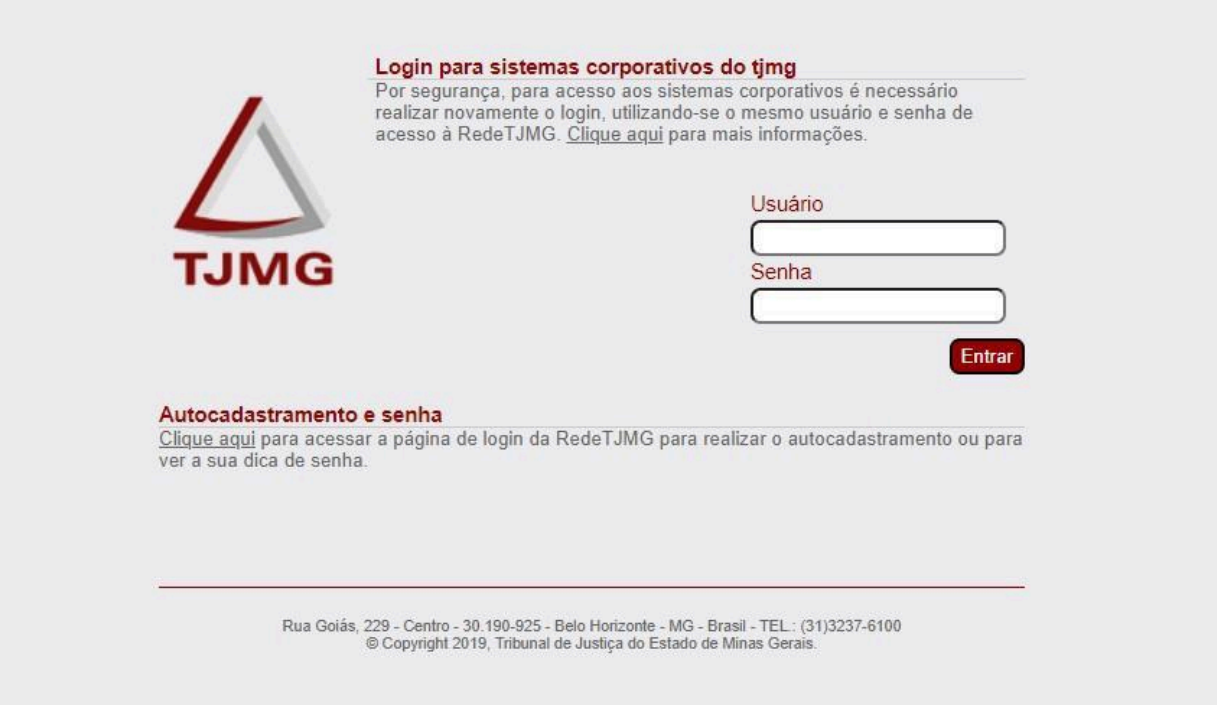

b. Clicar em "Entrar"

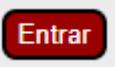

6. Pronto! Você acessou a tela inicial do Portal do Estágio

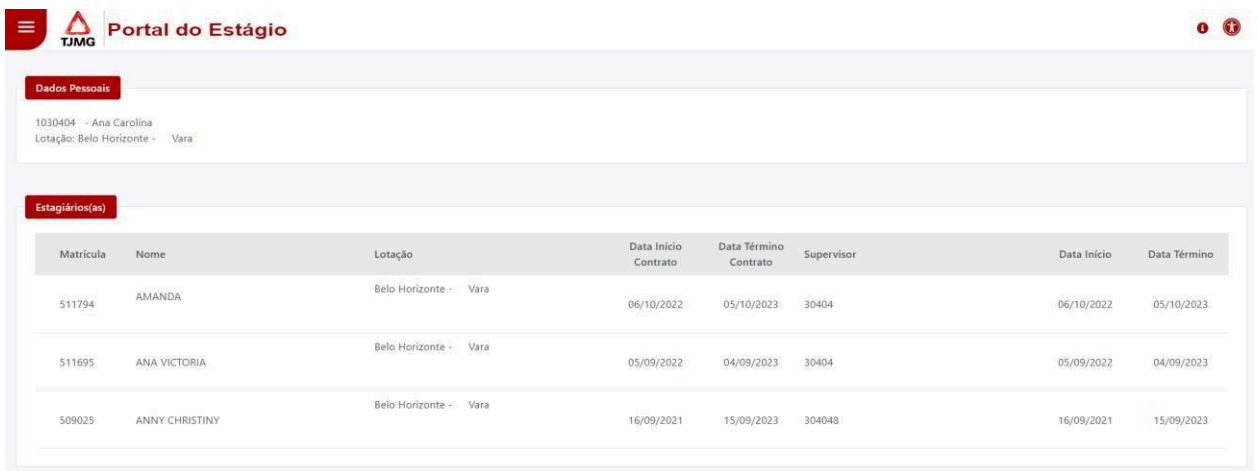

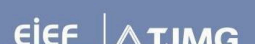

### **2.2.Consulta aos estagiários(as) cadastrados(as)**

Para consultar quais estagiários(as) estão sob sua supervisão, siga o passo a passo abaixo:

- 1. Siga as orientações do item "2.1. Acesso ao Portal do Estágio" desta cartilha
- 2. No canto superior esquerdo, clique no Menu

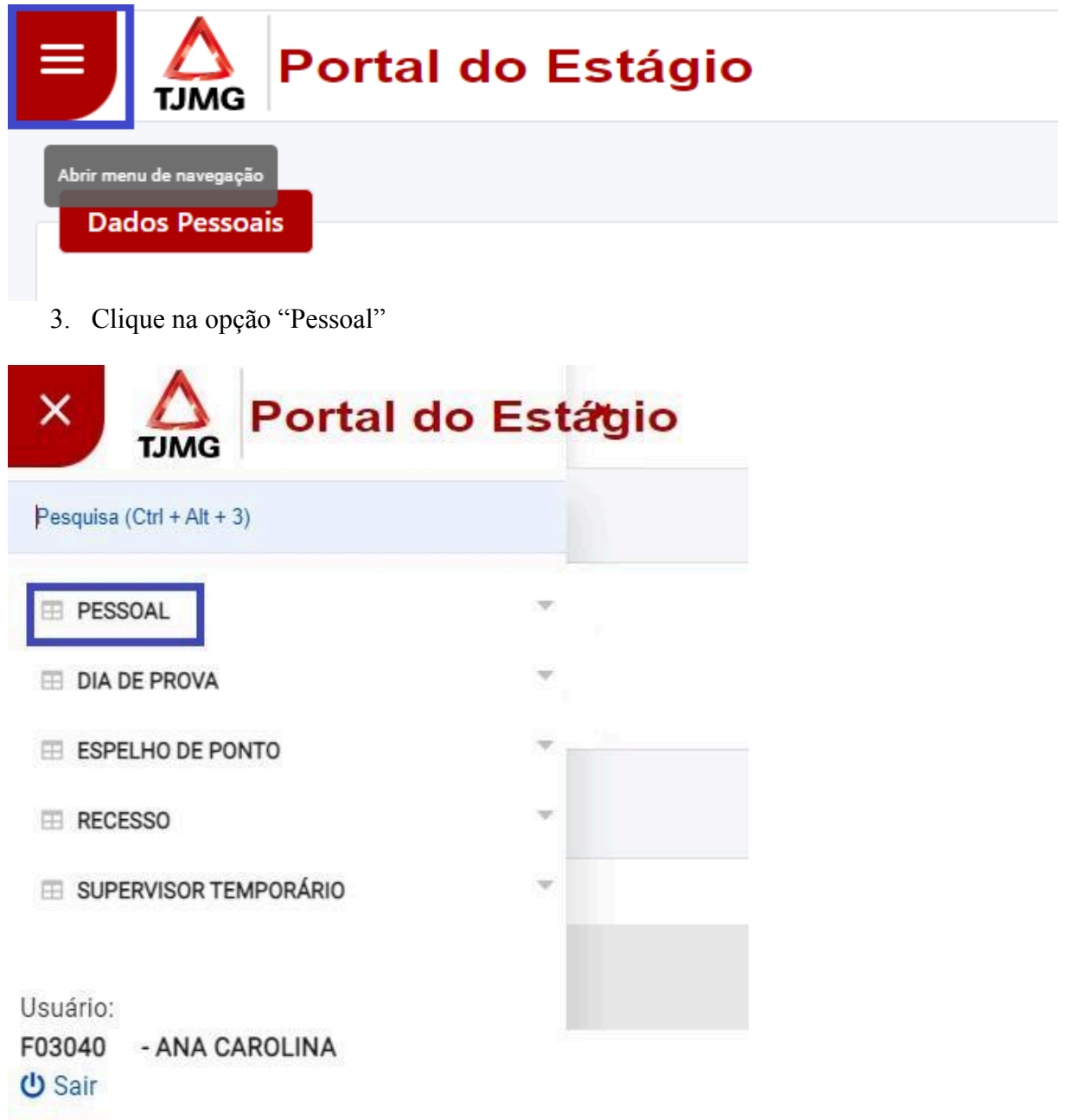

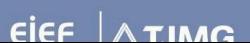

4. Clique na opção "Consultar Dados Pessoais"

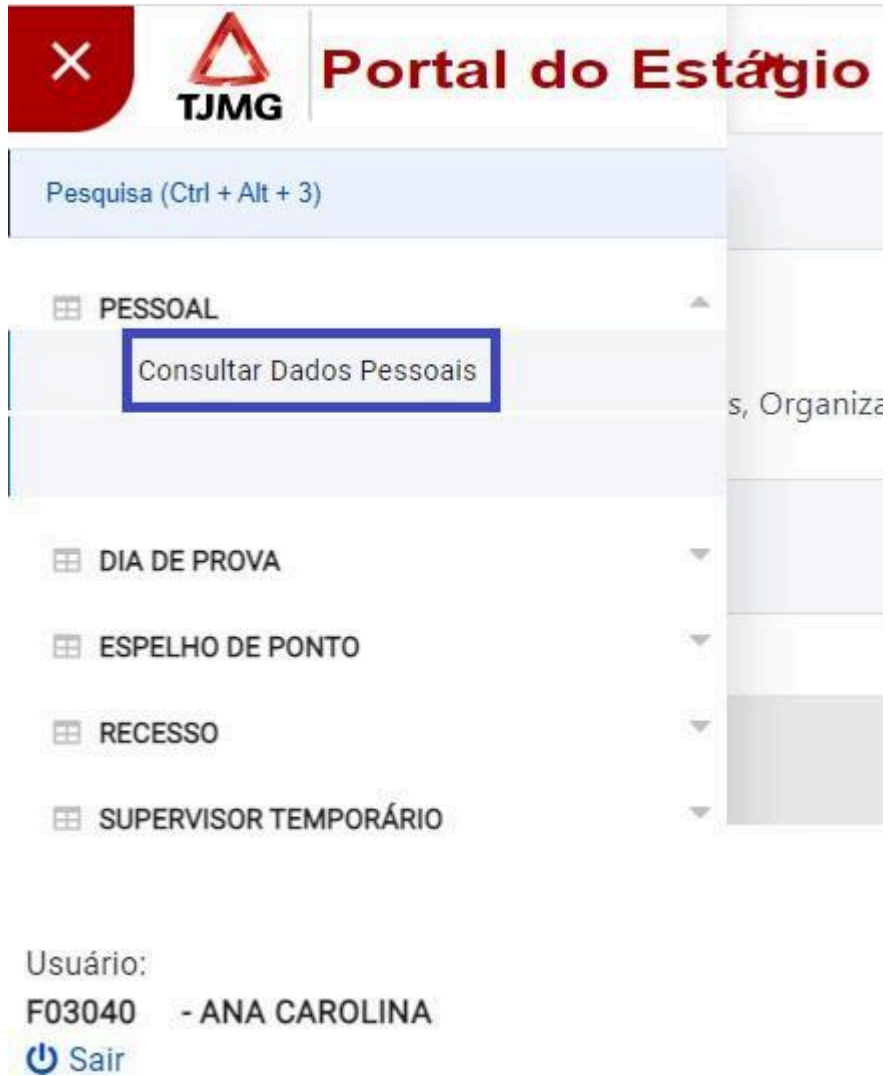

5. Pronto! Agora será possível visualizar todos(as) os(a) estagiários(as) cadastrados sob sua supervisão

Quando é cadastrado(a) supervisor(a) de estágio temporário, essa informação também constará nesta aba. Confira no item "3.6. Cadastro de supervisor(a) de estágio temporário(a)" desta cartilha o passo a passo do cadastro.

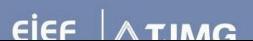

#### **2.3. Consulta ao espelho de ponto**

## **(Essa funcionalidade será liberada quando iniciar o registro de frequência eletrônica pelo Portal do estágio)**

O espelho do ponto dos(as) estagiários(as) deve ser acompanhado pelos(as) supervisores(as) de estágio. Para isso, é importante lembrar que:

- O(a) estagiário(a) deve registrar o ponto apenas duas vezes, uma no início da jornada de estágio e outra ao término da jornada.
- O(a) estagiário(a) deve seguir os horários firmados no Plano de Estágio
- Haverá a tolerância de 90 minutos de atraso por período (01 a 30/31 do mês de referência)
- Caso seja registrado um atraso superior a 90 minutos, haverá desconto no pagamento da bolsa de estágio
- Até que a funcionalidade registro de ponto eletrônico seja liberada, o ponto do(a) estagiário(a) deve ser registrado na folha individual de frequência, conforme orientações disponíveis na FAQ: <https://ejef.tjmg.jus.br/estagio-faq/>

Para consulta o espelho do ponto dos estagiários no sistema, siga o passo a passo abaixo:

Lembre-se: o registro do ponto eletrônico ainda está suspenso, ou seja, o registro do ponto permanece na folha individual de frequência. Quando o registro do ponto eletrônico for exigido, a COEST fará essa comunicação pelos canais oficiais deste TJMG.

- 1. Siga as orientações do item "2.1. Acesso ao Portal do Estágio" desta cartilha
- 2. No canto superior esquerdo, clique no Menu

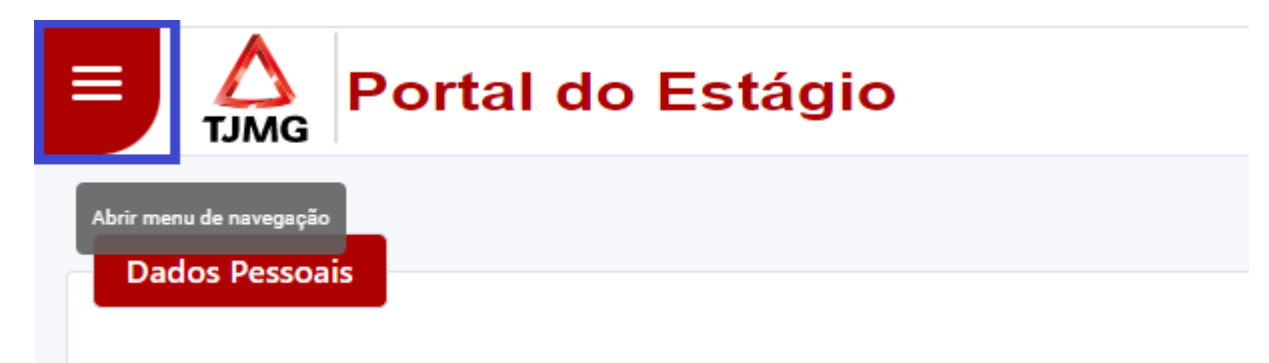

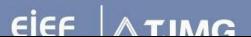

3. Clique em "Espelho de Ponto"

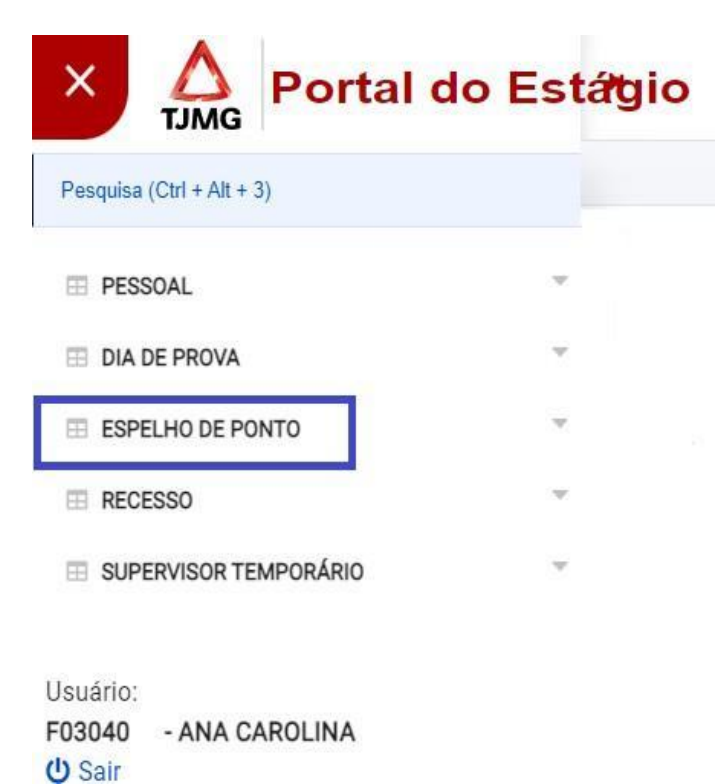

4. Clique em "Consultar Espelho de Ponto"

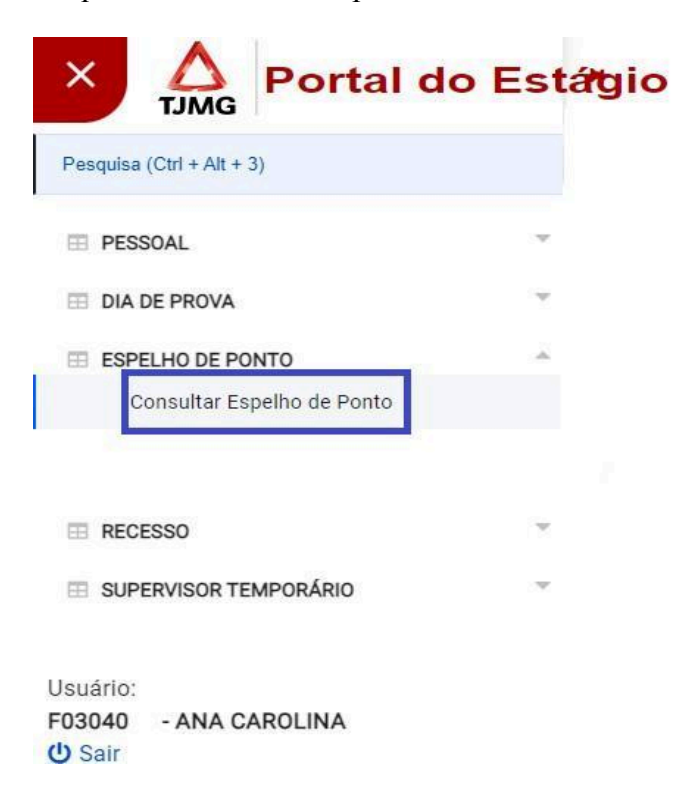

5. Na tela de consulta, basta selecionar um dos(as) estagiários(as) que supervisiona e o período desejado. Depois, é só clicar em "Pesquisar"

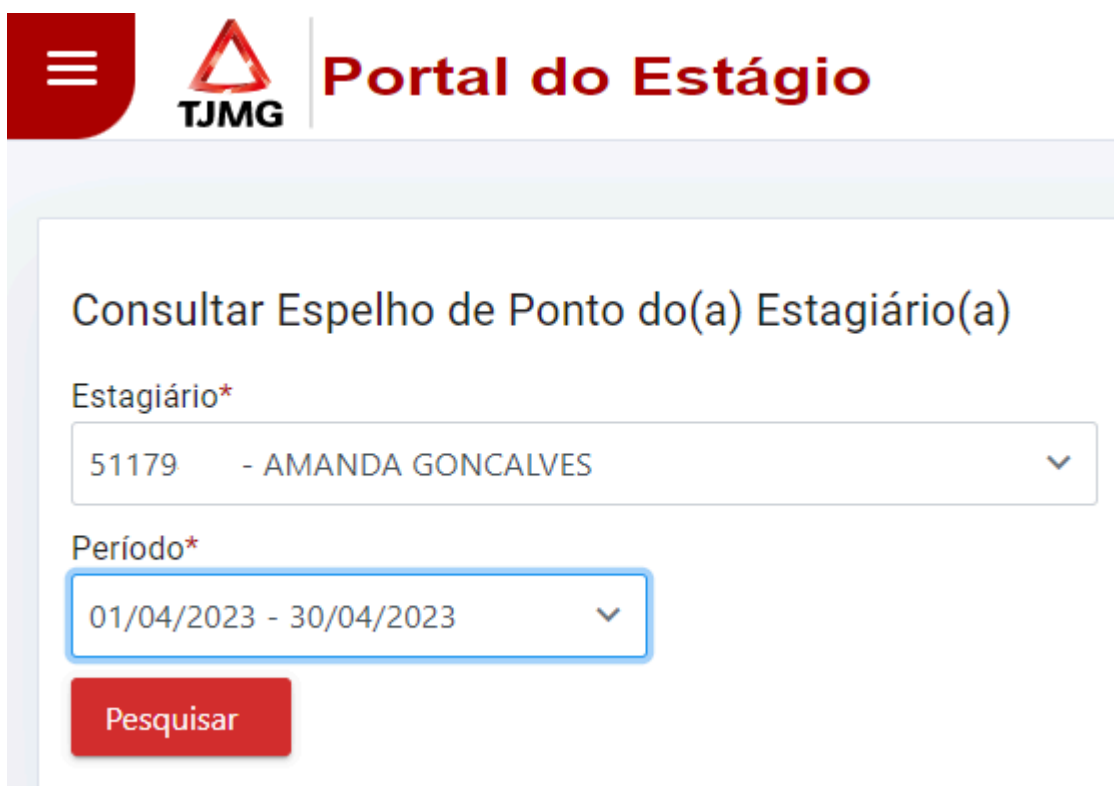

6. Pronto! Você consultou o espelho do ponto dos(as) estagiários(as) cadastrados(as)!

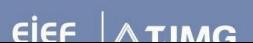

#### **2.4. Lançamento de recesso**

O recesso é garantido ao(à) estagiário(a), mas não podemos confundir suas características com as características de férias previstas pela CLT.

De acordo com a Portaria Conjunta nº 297/2013, são critérios para utilização do período de recesso:

- Que os dias sejam combinados entre o(a) supervisor(a) de estágio e o(a) estagiário;
- Que, se possível dentre as rotinas do setor, o(a) estagiário(a) tenha preferência para utilização do recesso durante o período de férias escolares;
- Que parte do recesso devido ao(à) estagiário(a) coincida com o recesso forense do Judiciário - 20 de dezembro a 6 de janeiro (marcação automática pelo sistema);
- Que os dias de recesso sejam registrados no sistema pelo(a) supervisor(a) de estágio, com exceção da marcação automática pelo sistema, relacionada ao recesso forense.

Abaixo, detalhamos o passo a passo para o lançamento do recesso no sistema:

- 1. Siga as orientações do item "2.1. Acesso ao Portal do Estágio" desta cartilha
- 2. No canto superior esquerdo, clique no Menu

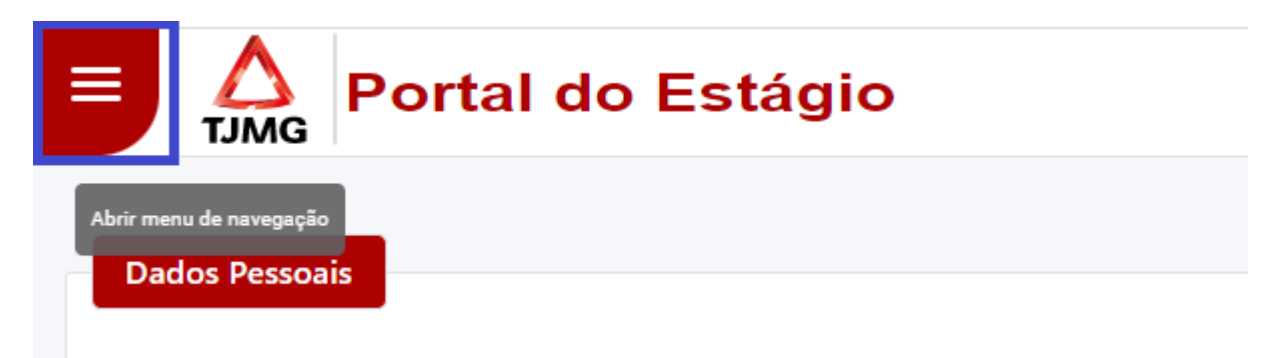

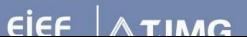

3. Clique em "Recesso"

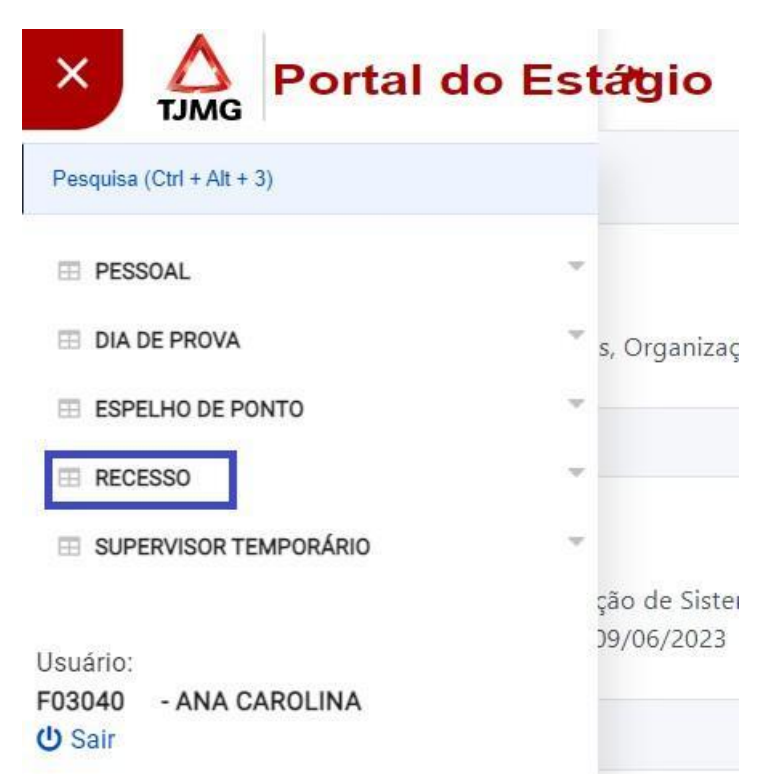

4. Clique em "Cadastrar recesso"

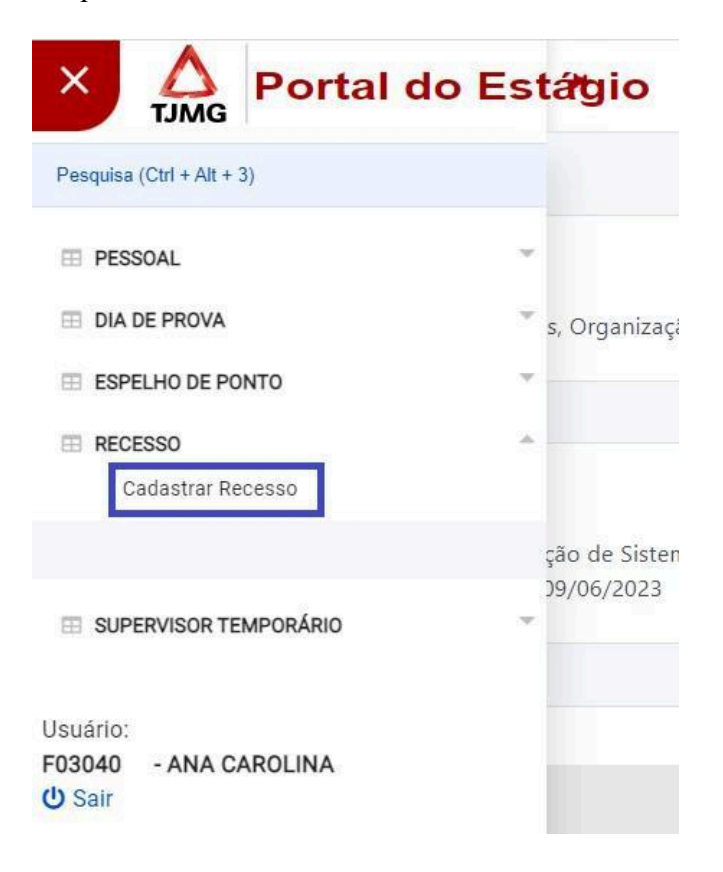

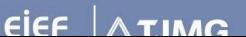

5. Selecione o(a) estagiário(a) supervisionado desejado

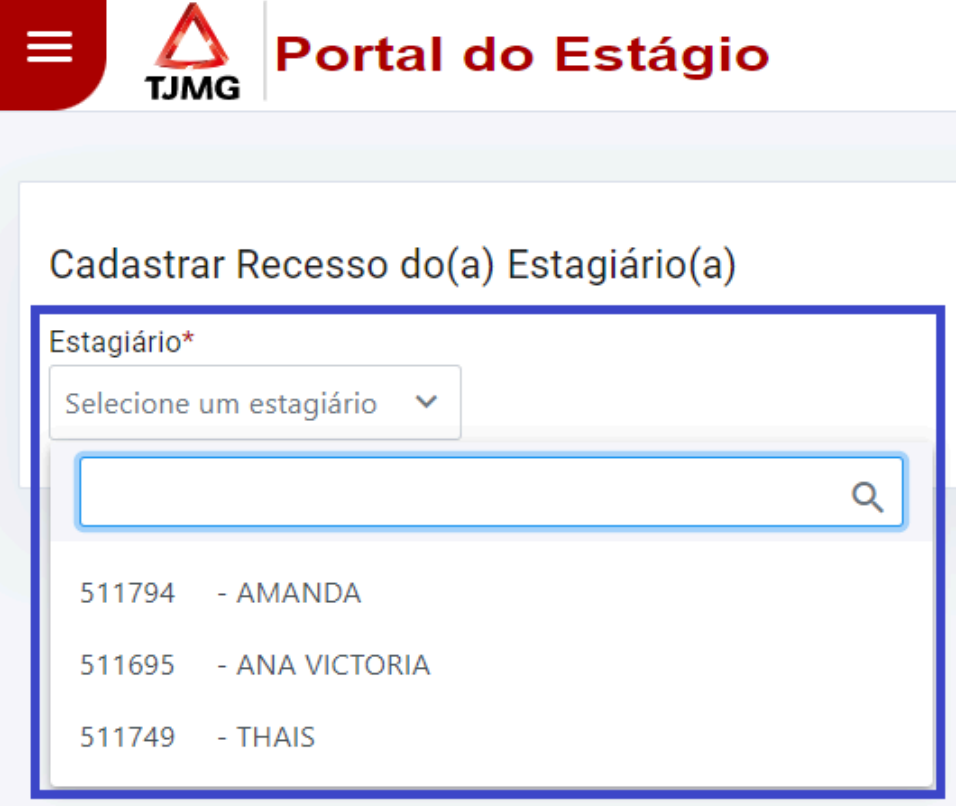

6. Clique em "Incluir Novo Recesso"

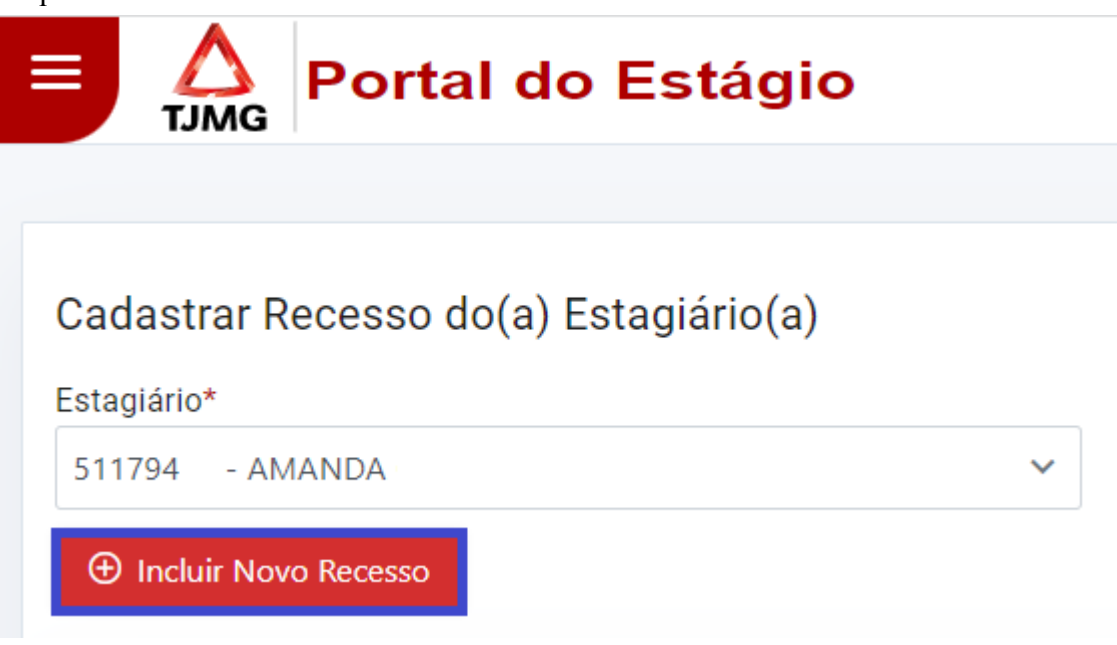

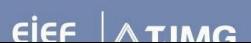

- 7. Selecione o período de recesso combinado:
	- Primeiro você deve selecionar a data de início
	- Em seguida informe a quantidade de dias corridos ou a data de término
	- O sistema calcula a data de término do recesso de acordo com a quantidade de dias informada.

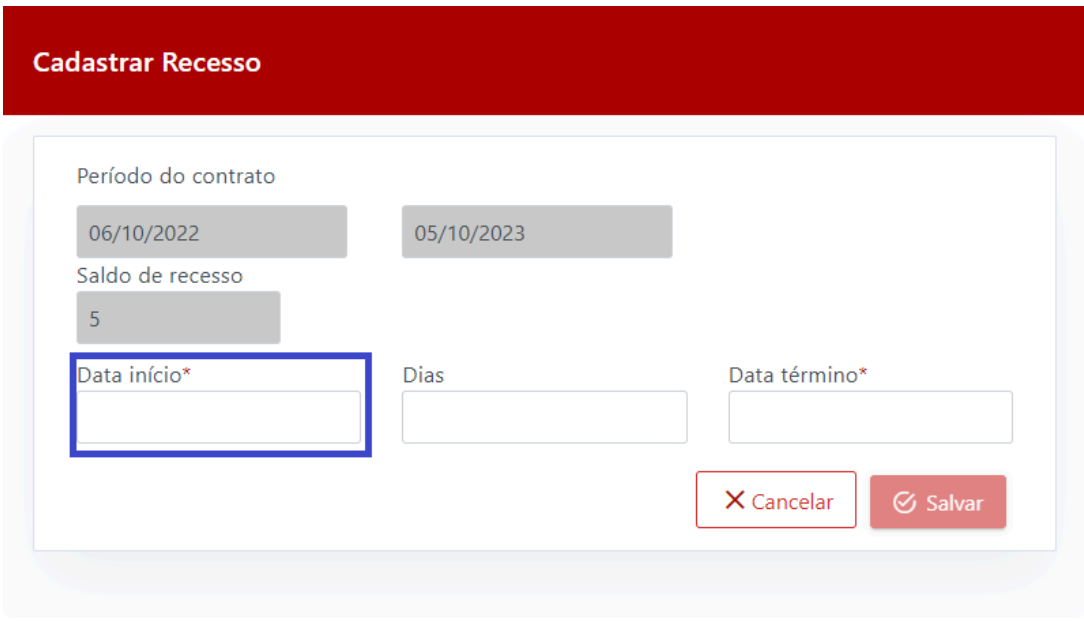

8. Clique em "Salvar"

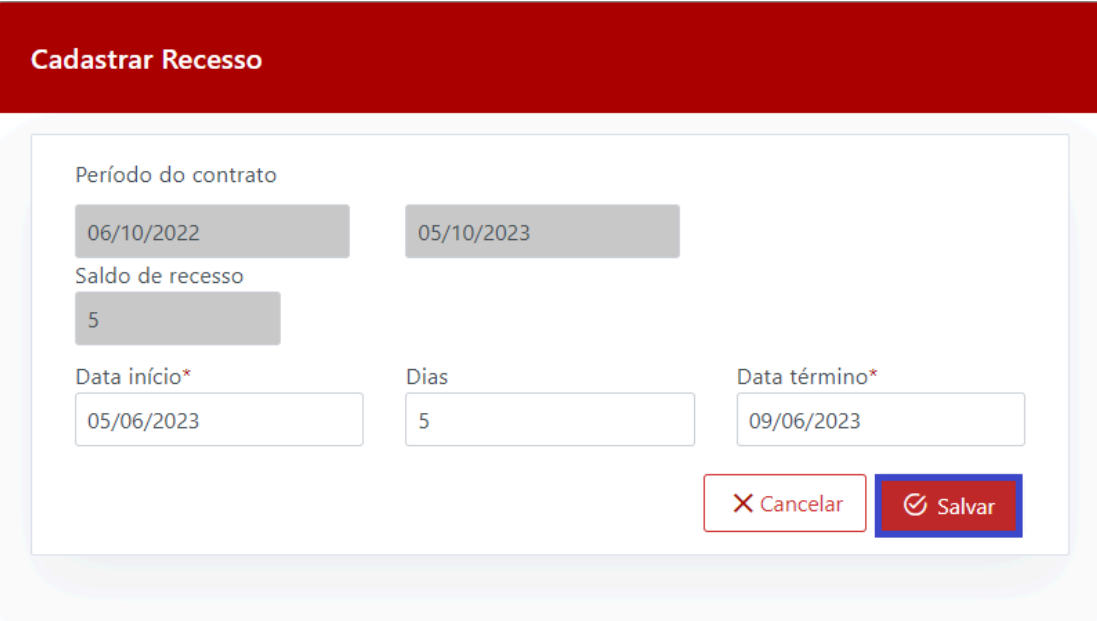

9. Pronto! Você cadastrou o período de recesso para o(a) estagiário(a).

#### **2.5. Consulta aos dias de prova cadastrados**

O direito à redução da jornada de estágio em dias de prova é concedido ao estagiário(a) do TJMG pelo art. 21 da Portaria Conjunta nº 297/2013.

O(a) estagiário(a) poderá ter sua jornada reduzida pela metade em dias de avaliação acadêmica, conforme os critérios abaixo:

- São concedidos no máximo 15 dias de prova por semestre;
- A utilização desse direito deve ser avisada pelo(a) estagiário(a) com antecedência de no mínimo 3 dias ao supervisor(a) de estágio;
- O(a) estagiário(a) não fica dispensado do registro do ponto, ou seja, devem ser registrados os pontos de entrada e a saída da jornada de estágio;

**Alerta Importantíssimo!** Neste momento, o registro do ponto **eletrônico** do(a) estagiários(as) ainda está **suspenso**! O registro do ponto de estágio deve continuar sendo feito por meio da **Folha de Frequência Individual**.

- O registro do dia de prova deve ser realizado pelo(a) estagiário, por meio de seu acesso ao Portal do Estágio;
- Caso o(a) estudante tenha mais de 15 avaliações no semestre e tenha interesse na marcação de mais um dia de prova, deve ser apresentado documento comprobatório da instituição de ensino com esta informação;
- A qualquer momento pode ser solicitada a apresentação de documentação que comprove a realização das avaliações informadas.

Essa é uma garantia do(a) estagiário(a) que não pode ser negada! Devemos sempre nos lembrar que o estágio é uma ação educativa no ambiente de trabalho, que tem por objetivo o aprendizado da prática supervisionada e a contextualização curricular para o desenvolvimento ético, profissional e pessoal do(a) estudante.

Para consultar o espelho do ponto dos(as) estagiários(as) sob sua supervisão de estágio, siga as orientações abaixo:

1. Siga as orientações do item "2.1. Acesso ao Portal do Estágio" desta cartilha

2. No canto superior esquerdo, clique no Menu

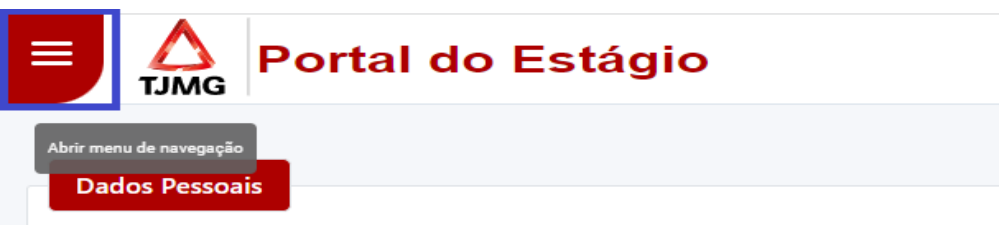

3. Clique em "Dia de Prova"

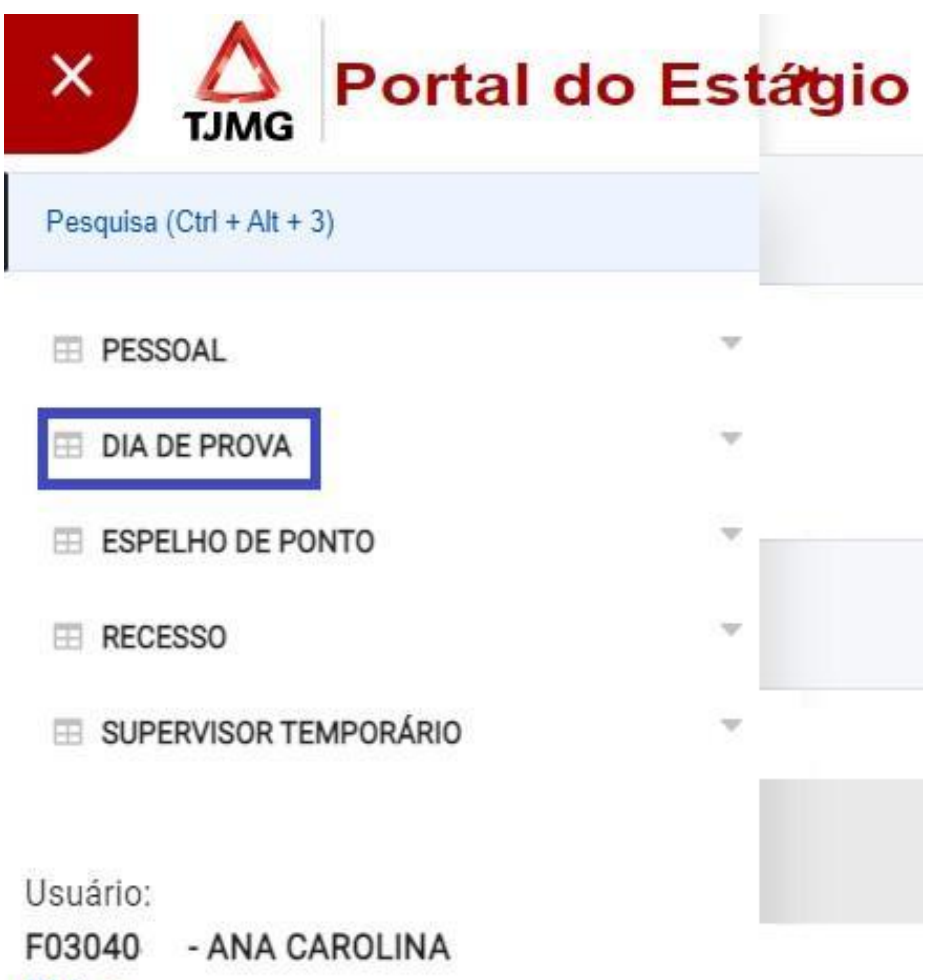

**少 Sair** 

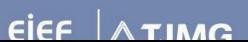

4. Clique em "Consultar Dia de Prova"

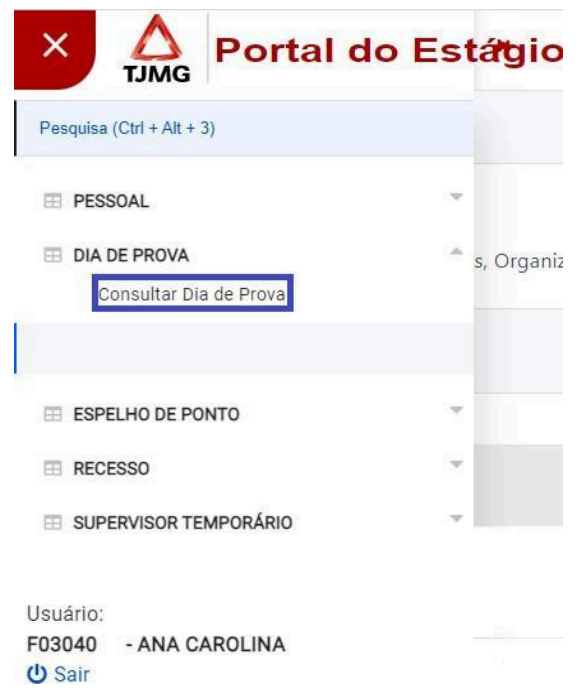

5. Na tela de consulta aos dias de prova, basta selecionar um dos(as) estagiários(as) que supervisiona e clique em "Pesquisar"

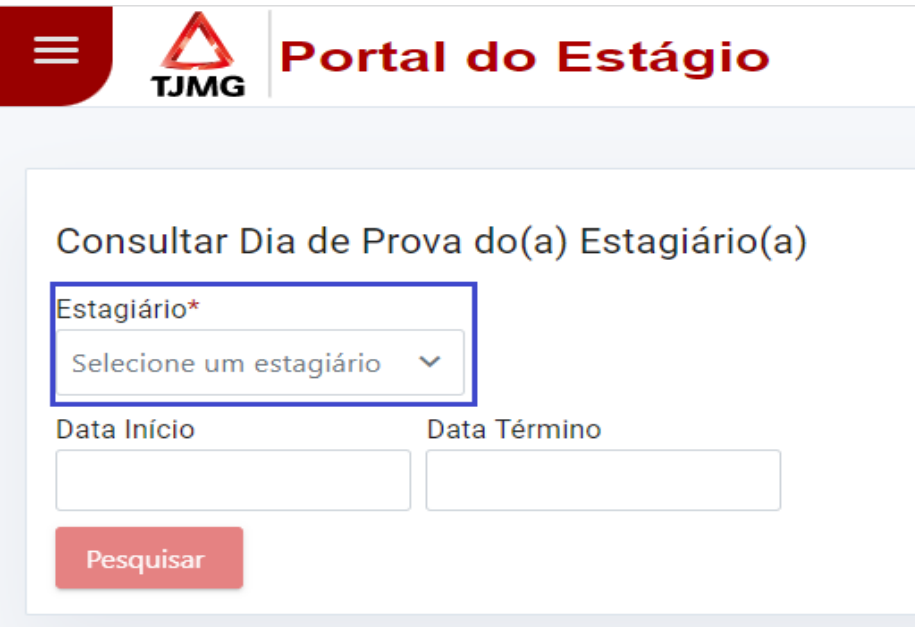

6. Pronto! Agora você pode consultar todos os dias de prova cadastrados pelo(a) estagiário(a)

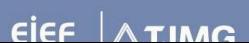

#### **2.6. Cadastro de dispensa de ponto**

A funcionalidade de cadastro de dispensa de ponto será utilizada pelo supervisor de estágio apenas quando o registro do ponto eletrônico for liberado no Portal do Estágio para todos(as) os(as) estagiários(as) do Estado, uma vez que, neste momento o registro da frequência se dá por meio da folha individual de frequência.

#### **2.7. Cadastro de afastamentos**

A nova função foi desenvolvida para facilitar o registro de afastamentos na ficha funcional do(a) estagiário(a) e é o primeiro passo para liberação do registro do ponto eletrônico. Desta forma, não será mais necessário o envio de processo SEI para comunicação de atestados médicos, doação de sangue, compensação em dias trabalhados na Justiça Eleitoral, luto, cárcere e convocação judicial/policial.

Confira o passo a passo abaixo para o lançamento de afastamentos por meio do Portal:

- 1. Siga as orientações do item "3.1. Acesso ao Portal de Estágio" desta cartilha
- 2. No canto superior esquerdo, clique no Menu

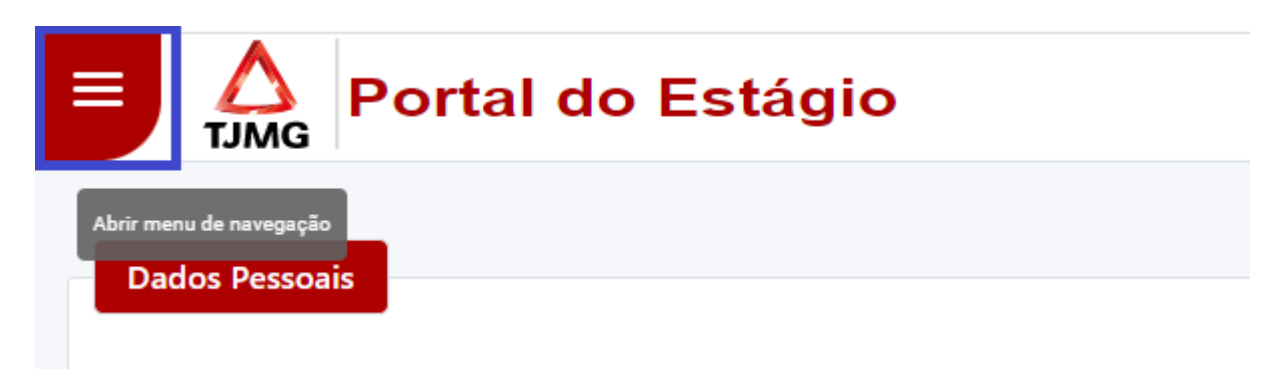

- 3. Clique em "Afastamento";
- 4. Clique em "Cadastrar afastamento"
- 5. Selecione o(a) Estagiário(a);

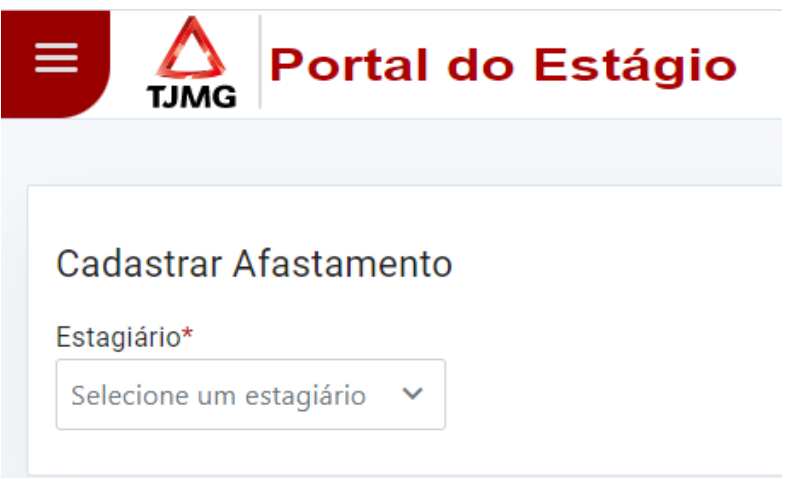

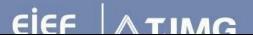

- 6. Clique em "Incluir afastamento"
- 7. Selecione o tipo de afastamento:

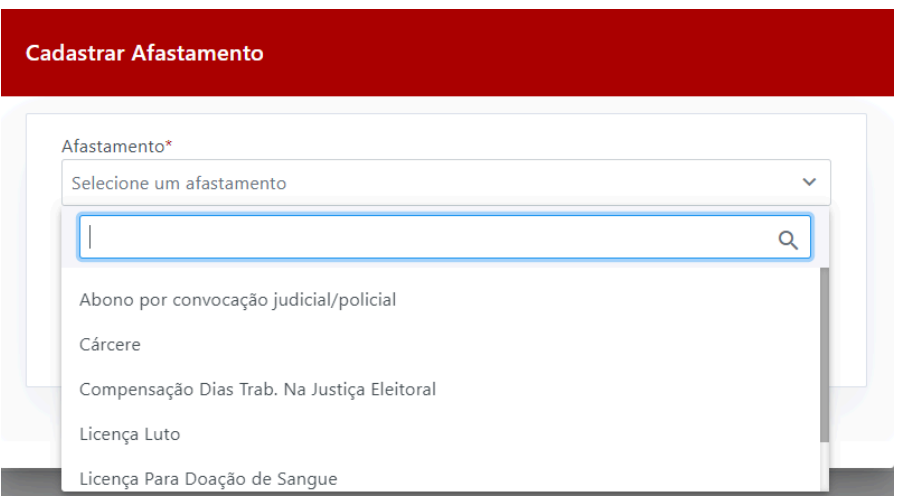

- 8. Insira as datas de início e término do afastamento e clique em "Salvar"
- 9. Pronto!

#### **2.8. Cadastro de supervisor(a) de estágio temporário(a)**

A nova função de cadastro de supervisor temporário foi criada para os casos de afastamentos por um curto período do(a) supervisor(a) de estágio atual. A ideia é que seja realizado cadastro temporário em casos de pequenos afastamentos do supervisor de estágio, no período de no mínimo 5 dias úteis e no máximo 25 dias úteis.

Para os casos de afastamentos superiores do(a) supervisor(a) de estágio cadastrado é necessário realizar o processo de alteração de supervisor(a) de estágio por meio de processo SEI, para que o plano de estágio do(a) estudante seja regularizado junto à sua pasta funcional.

Para mais informações sobre a troca de supervisor(a) de estágio, acesse a FAQ disponível na Página de Estágio da EJEF: <https://ejef.tjmg.jus.br/estagio-faq/>

Veja abaixo como lançar o supervisor de estágio temporário:

- 1. Siga as orientações do item "2.1. Acesso ao Portal do Estágio" desta cartilha
- 2. No canto superior esquerdo, clique no Menu

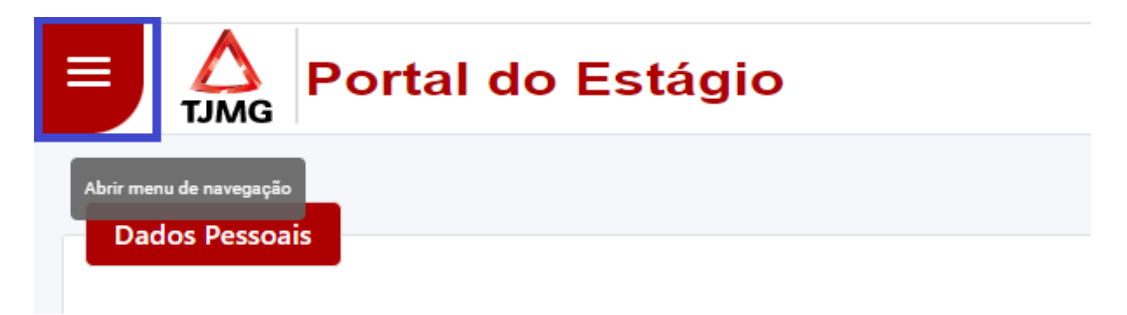

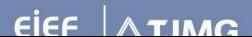

3. Clique em "Supervisor Temporário"

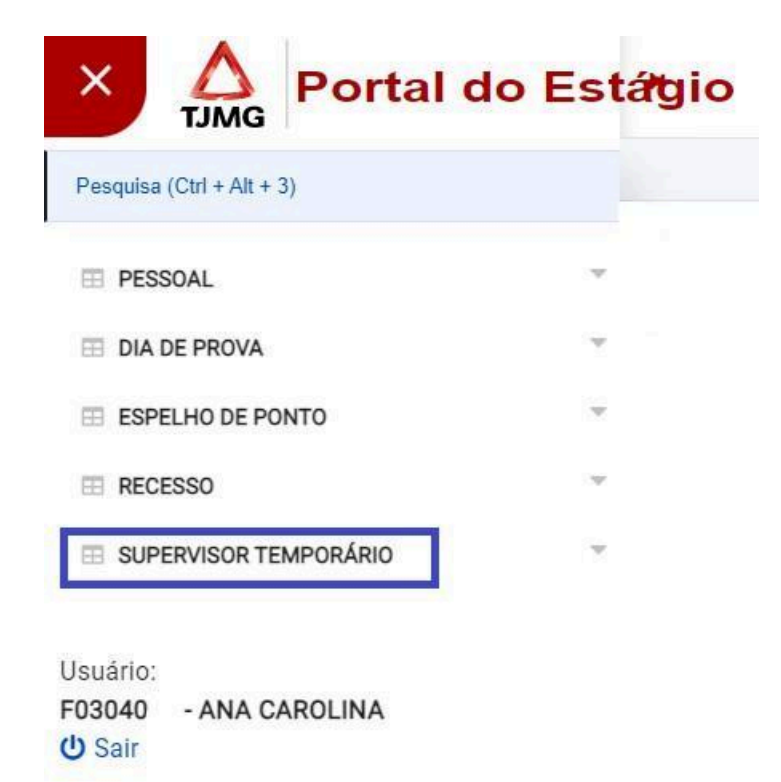

4. Clique em "Cadastrar Supervisor Temporário"

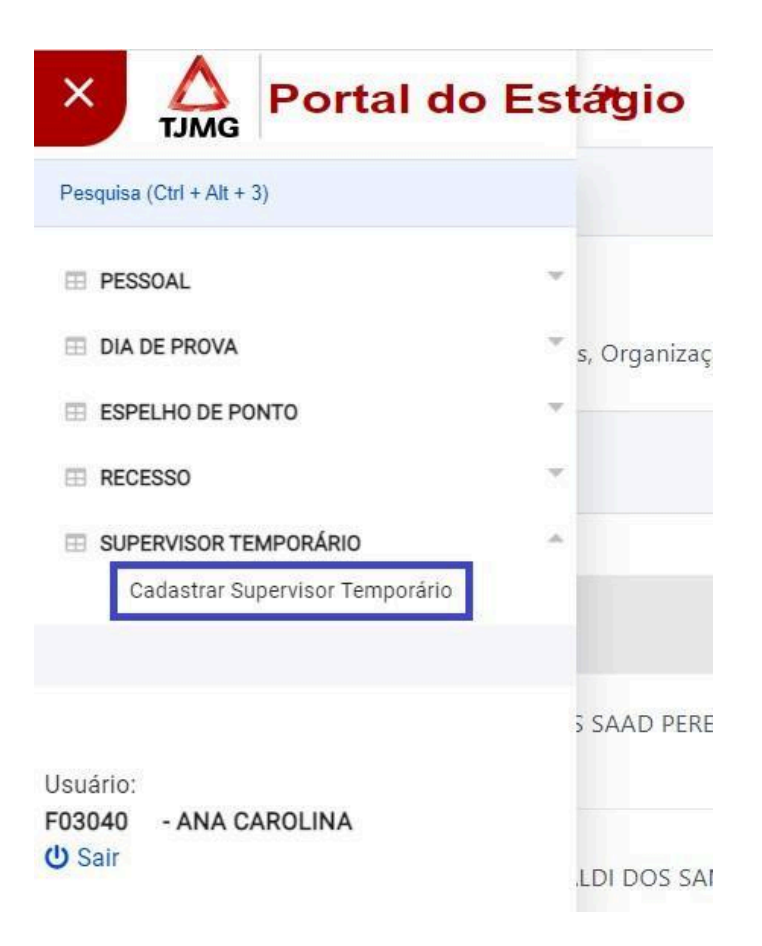

- 5. Na tela de cadastro, basta selecionar o(a) supervisor(a) temporário conforme as regras abaixo:
	- a. Deve ser selecionado(a) um(a) servidor(a) ativo do quadro de pessoal da comarca
	- b. O período para a supervisão temporária é de até 25 dias úteis
	- c. Não poderão ser cadastrados(as) mais de um(a) supervisor(a) temporário(a) ao mesmo tempo

![](_page_22_Picture_4.jpeg)

6. Pronto! Você cadastrou o(a) supervisor(a) temporário! Durante o período indicado no Portal do Estágio o(a) servidor(a) terá todas as funções de um supervisor(a) de estágio disponíveis no Portal do Estágio.

![](_page_22_Picture_6.jpeg)

# **3)** Ações do(a) Estagiário(a) no Portal do Estágio

#### **3.1. Consulta aos dados pessoais e aos dados do(a) supervisor(a) cadastrado(a);**

Os(as) estagiários(as) poderão consultar os seus dados cadastrais e quem é o seu(sua) supervisor(a) cadastrado(a). Você, como supervisor(a) de estágio também tem acesso a essa tela!

#### **3.2. Consulta ao espelho de ponto;**

Assim como você, o(a) estagiário(a) também poderá consultar os pontos eletrônicos registrados. Lembrando que, neste momento, o ponto eletrônico está suspenso! Em breve teremos novidades…

#### **3.3. Consulta aos dias de recesso cadastrados;**

O perfil do(a) estagiário(a) no Portal do Estágio tem acesso à tela de consulta aos dias de recesso cadastrados pelo(a) supervisor(a) de estágio. Os dias devem ser combinados entre as partes e registrados no sistema pelo(a) próprio(a) supervisor(a) ou supervisor(a) temporário(a).

#### **3.4. Cadastro de dia de prova;**

Por meio do novo Portal do Estágio o(a) estagiário(a) tem acesso a tela de cadastro do dia de prova. Os lançamentos da redução de jornada devem ser combinados com o(a) supervisor(a) de estágio e registrados no Portal pelo(a) estagiário(a)!

#### **3.5. Atualização cadastral;**

Quando necessário, o(a) estagiário(a) pode acessar seu perfil no Portal do Estágio e atualizar dados cadastrais como conta bancária, endereço, telefone de contato.

#### **3.6. Emissão de declaração com os valores de bolsa de estágio e auxílio transporte.**

Como uma das novidades do Portal do Estágio, agora o(a) estagiário(a) do TJMG poderá acessar o sistema e gerar automaticamente uma declaração de estágio com o valor da bolsa e do auxílio. Essa função está liberada para o perfil do(a) estagiário(a) e as instruções para gerar o documento no Portal do Estágio estão disponíveis para consulta na cartilha direcionada aos estagiários(as).

# **4)** E-mail encaminhado pelo Portal do Estágio

Para facilitar o controle das pendências relacionadas à frequência do(a) estagiário(a), tanto o(a) supervisor(a) de estágio, quanto o(a) estudante receberão mensagens de e-mail do Portal do Estágio, alertando quanto às pendências de lançamentos.

![](_page_23_Picture_15.jpeg)

As pendências deverão ser sanadas até o segundo dia útil posterior ao fechamento da frequência.

Alertamos que as pendências não sanadas em tempo hábil impactarão no pagamento da bolsa de estágio, podendo gerar descontos do valor a receber.

# **5)** Dúvidas?

Mesmo após a leitura da cartilha você permaneceu com dúvidas?

Acesse nossa FAQ, disponível para acesso na Página de Estágio da EJEF: <https://ejef.tjmg.jus.br/estagio-faq/> ou envie um e-mail para nossa Central de Atendimento: [coest@tjmg.jus.br](mailto:coest@tjmg.jus.br)

**Contract Contract** 

**Tribunal de Justiça de Minas Gerais - TJMG**

**Escola Judicial Desembargador Edésio Fernandes - EJEF**

**Coordenação de Seleção e Acompanhamento de Estagiários - COEST**

![](_page_24_Picture_9.jpeg)